## **Mobility Print – Installation for Windows 10**

Follow the steps below in order to install Mobility Print on your personal Windows 10 PC

1. Go to [http://mobilityprint.messiah.edu](http://mobilityprint.messiah.edu/) and click the Download button

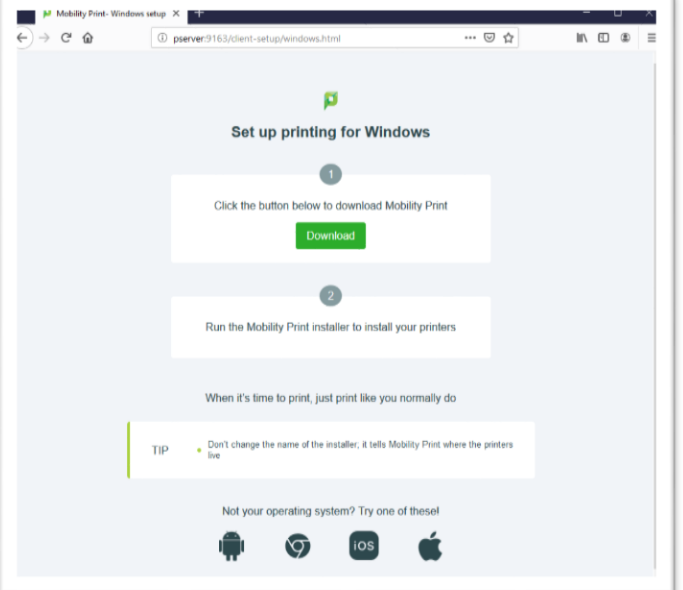

2. Click "Save File" and, once complete, open the downloaded file to begin the installation process.

(This part may appear different depending on the web browser you are using. In this example, we are using Mozilla Firefox).

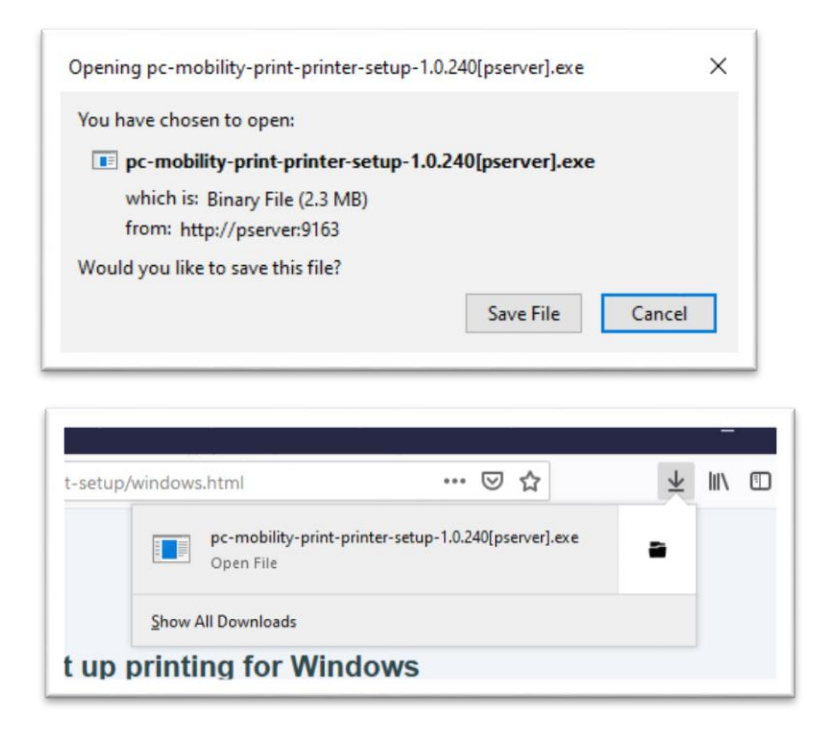

- 3. Follow the prompts to complete the installation process. Please be aware there are 2 parts where your input is needed:
	- a. On the **Printer selection** screen, be sure to make sure that both boxes are checked to install both the Lexmark-Anywhere and Toshiba-Anywhere printers on your device.

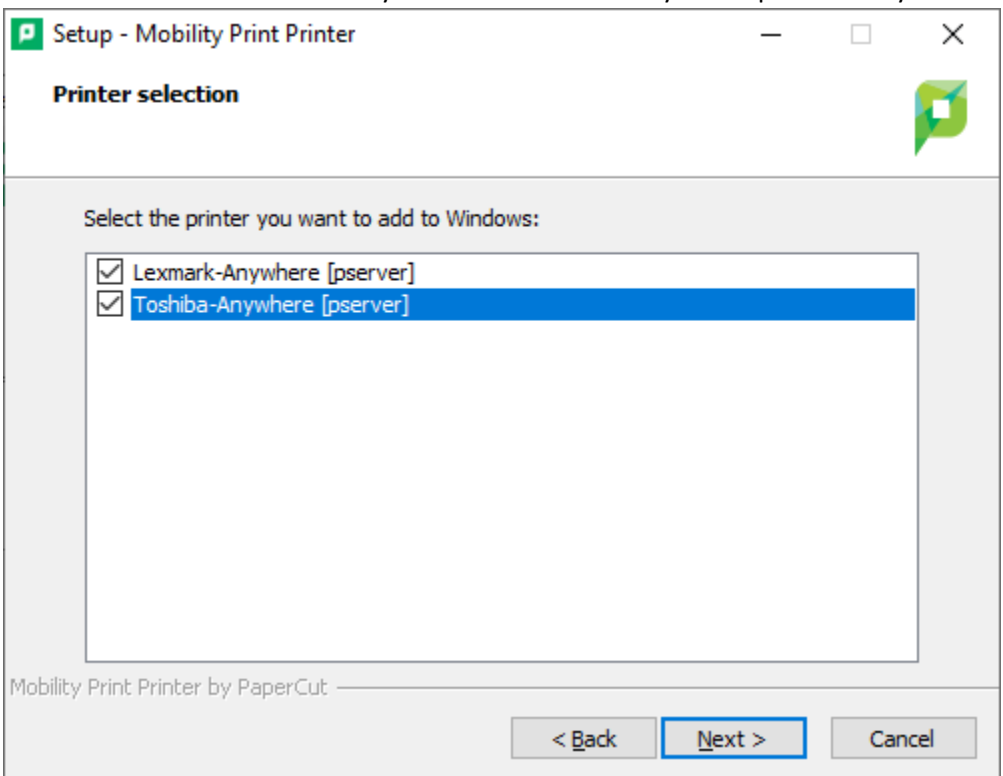

b. On the **Your network login** screen, be sure to enter your Messiah College username (NOT the full e-mail address) and password.

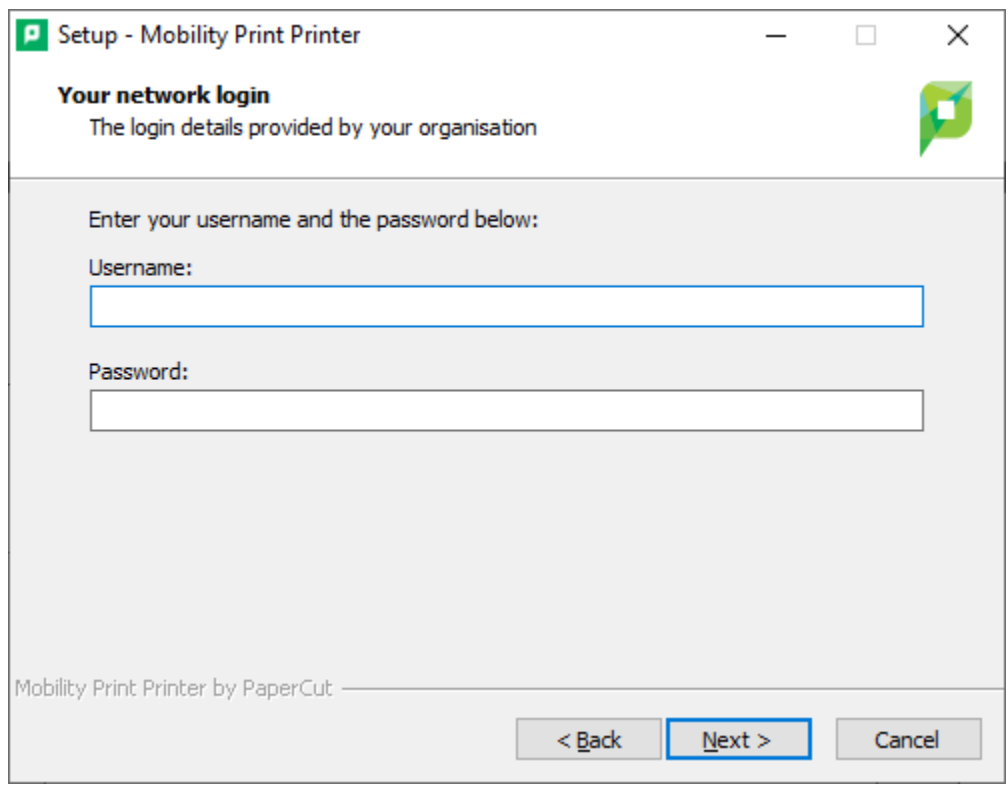

Once complete, you should see 2 printers (Toshiba-Anywhere [pserver](Mobility) & Lexmark-Anywhere [pserver](Mobility)) installed on your Windows 10 PC that you can print to from any program on your computer. Simply use the print from the program as you normally would and select the appropriate printer and desired settings (i.e. double-sided, black & white).

You should then be able to go to a Toshiba or Lexmark printer and release the job you sent by swiping your ID card.